# OSPI CNS Child and Adult Care Food Program (CACFP) WINS Information Sheet

## **CACFP Monthly Financial Reporting & Submitting Monthly Claims**

Claims are processed by OSPI Child Nutrition Services and are filed electronically in the Washington Integrated Nutrition System (WINS) monthly. Beginning Fiscal Year 2022–23 (FY23), Institutions and Sponsoring Organizations are required to report monthly accrued expense data in WINS with the monthly CACFP Claim.

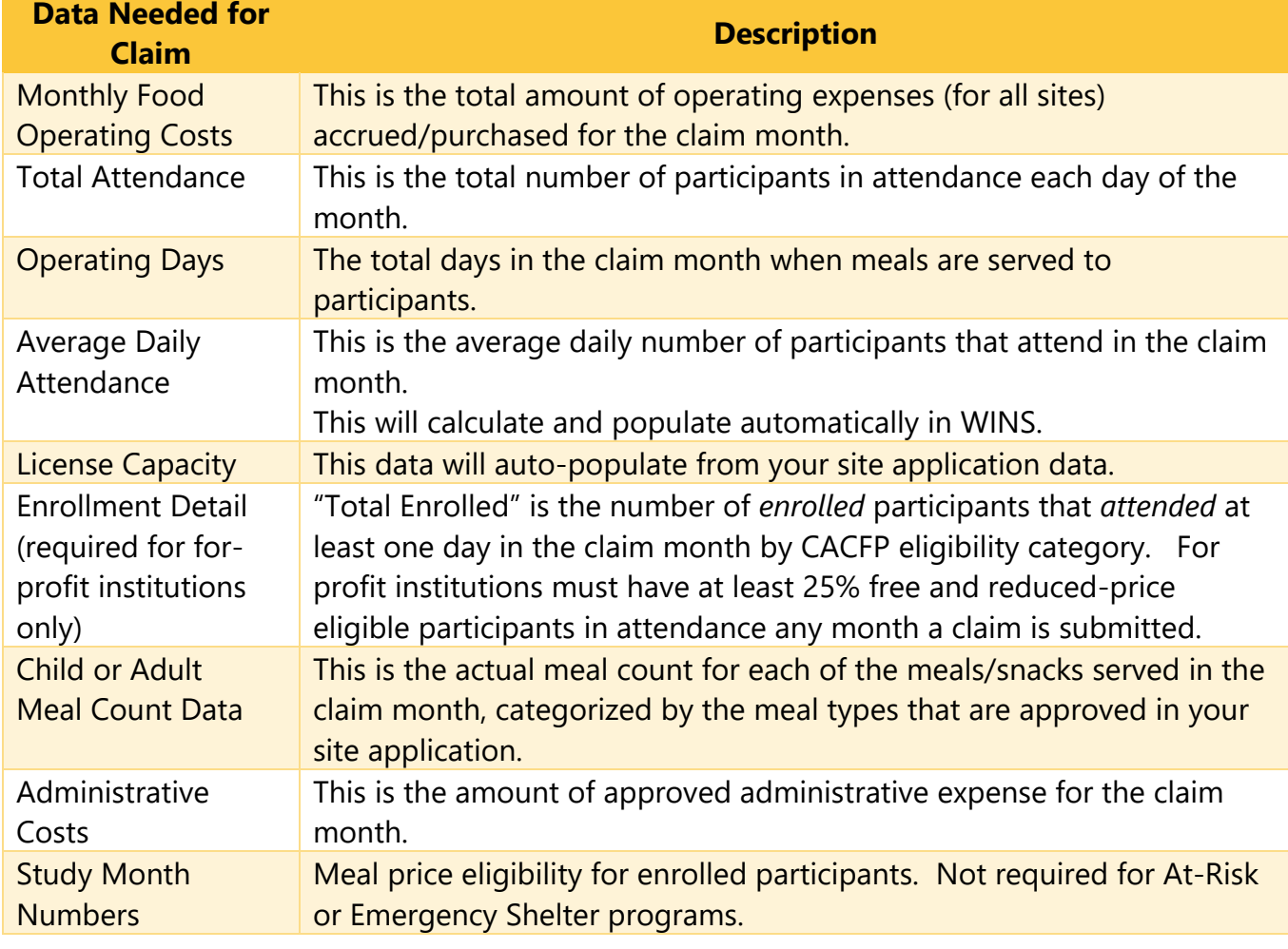

#### **Preparation: Gather Required Program Data for Claim Submission**

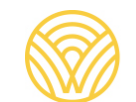

#### **A. Log into WINS and Navigate to Claims Tab**

1. Select the "Go to Sponsor Profile" tab from Home/Landing Page

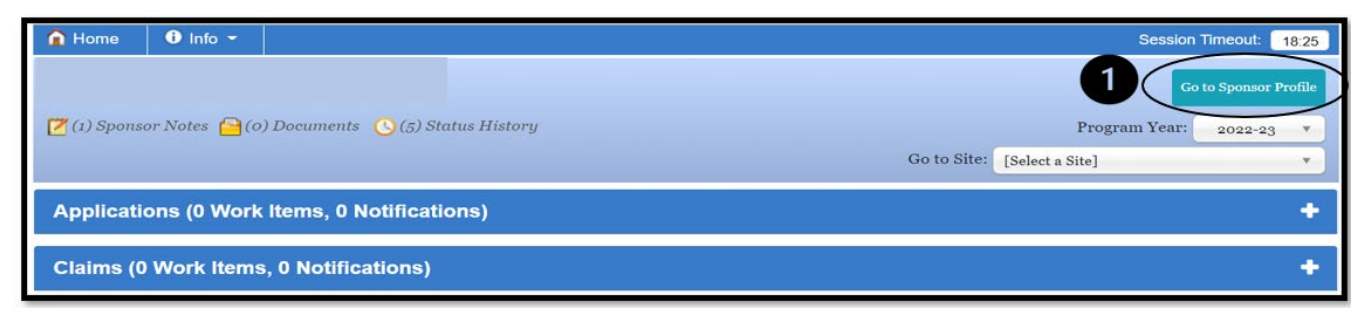

Go to Sponsor Pi

2. Select the "Claims" Tab.

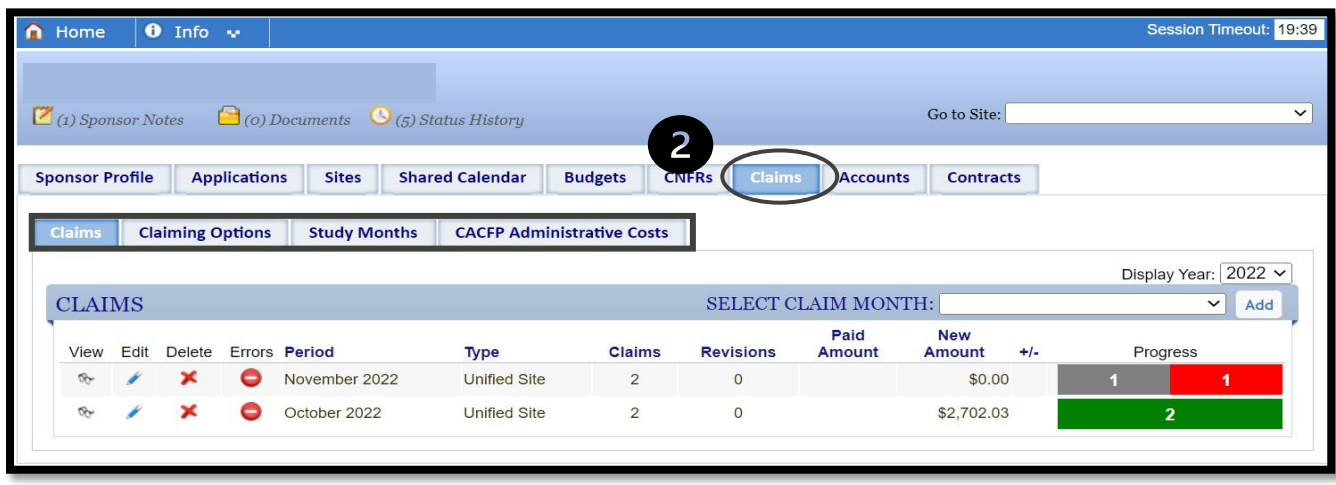

The "Claims" Tab includes four sub-tabs that are related to monthly claim information.

- i. **Claims sub-tab**: Is used to submit monthly claim data and accrued operating expenses, review claim data and status. Sponsors may view, edit, and delete claims as well as revise a claim.
- ii. **Claiming Options sub-tab:** Not used for CACFP Program.
- iii. **Study Months sub-tab:** Is used to enter Study Month data for centers.
- iv. **CACFP Administrative Costs sub-tab:** This option is only seen by sponsor/institutions who have included administrative expenses in the approved CACFP Budget. If the approved CACFP Budget does not include administrative expenses, sponsors will not enter any administrative expenses and will not see this tab.
- **B. Enter Administrative Expenses (if included in approved CACFP Budget)** Administrative Expenses reporting is required for CACFP sponsors that have included administrative expenses in the approved CACFP Budget. **If your approved CACFP Budget does not include administrative costs, please go to Step "C".**
	- 1. Select the "CACFP Administrative Costs" sub-tab.
	- 2. Select the program year from the dropdown list.
	- 3. Select "Add Claim Month" button.

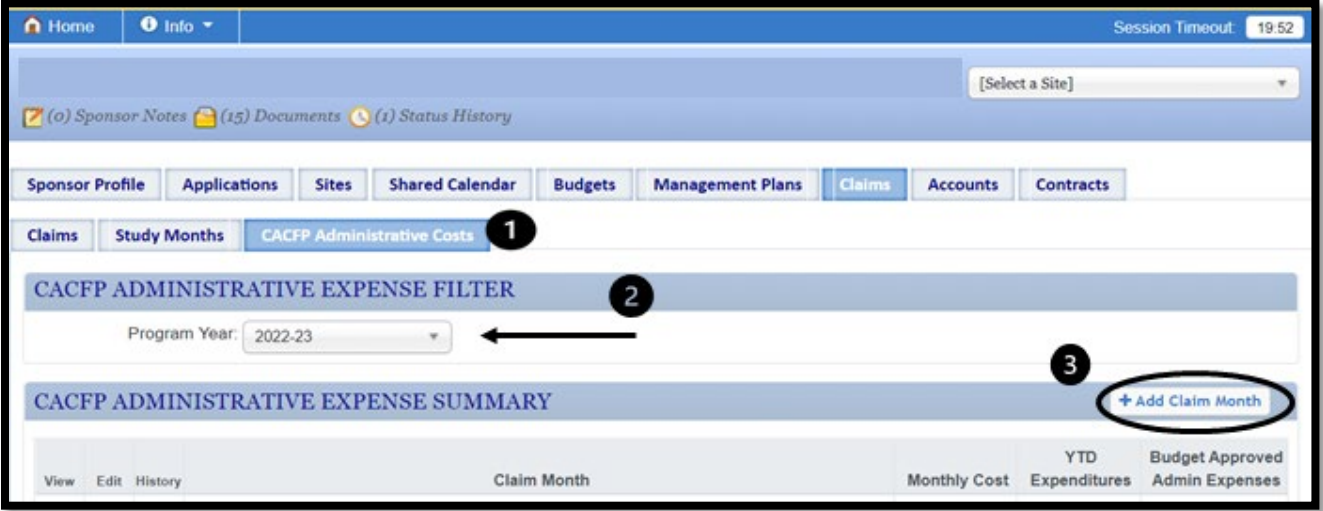

- 4. Expand the "Claim Month".
- 5. Enter administrative expense amounts for each line-item approved in the budget.
- 6. Select the "Save" button at the bottom of the screen.
- 7. Select the "Close" button at the bottom of the screen.

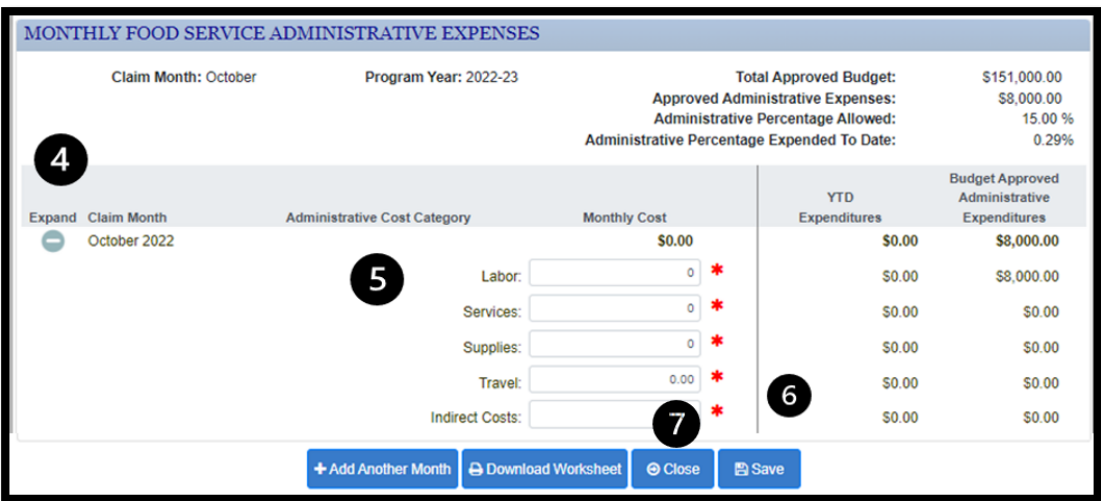

8. "Confirm Close" pop-up window will appear, select "Save and Close" button.

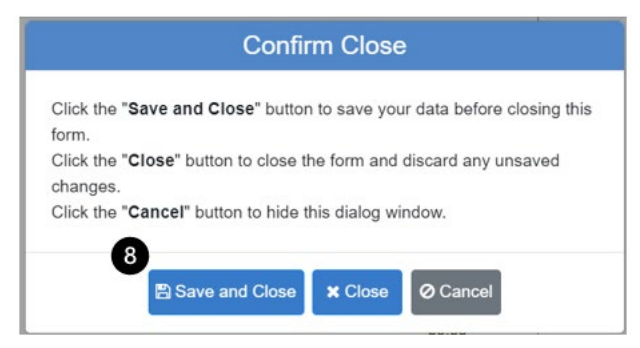

### **C. Add Monthly Claim**

All sponsors must submit a monthly claim for meal reimbursement and if operating expenses are approved in the CACFP Budget, sponsors must enter the monthly operating expenses for the claim month on the sponsor level claim.

- 1. Select the "Claims" sub-tab.
- 2. Select the Claim Month from the drop-down list and select "Add".

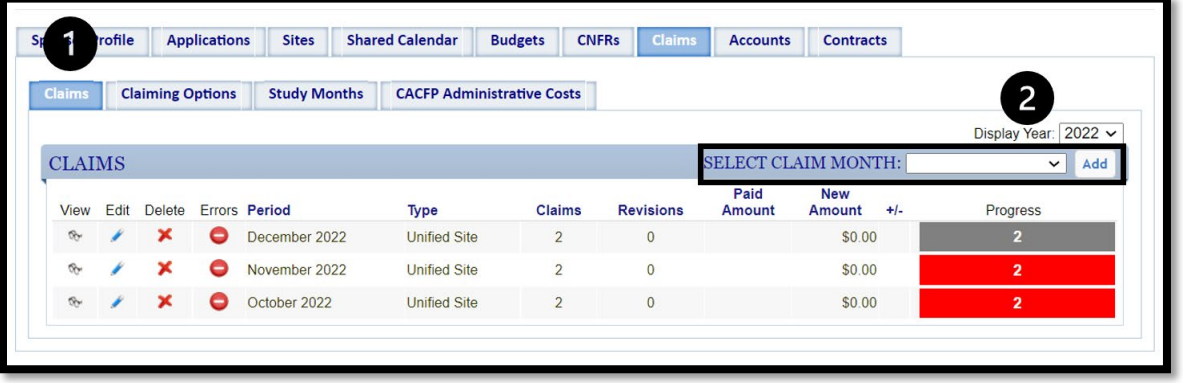

- **D. Add Monthly Operating Expenses and Complete Sponsor Claim**
	- 1. Click "Sponsor Claim" dropdown to enter your Monthly Food Operating Costs.

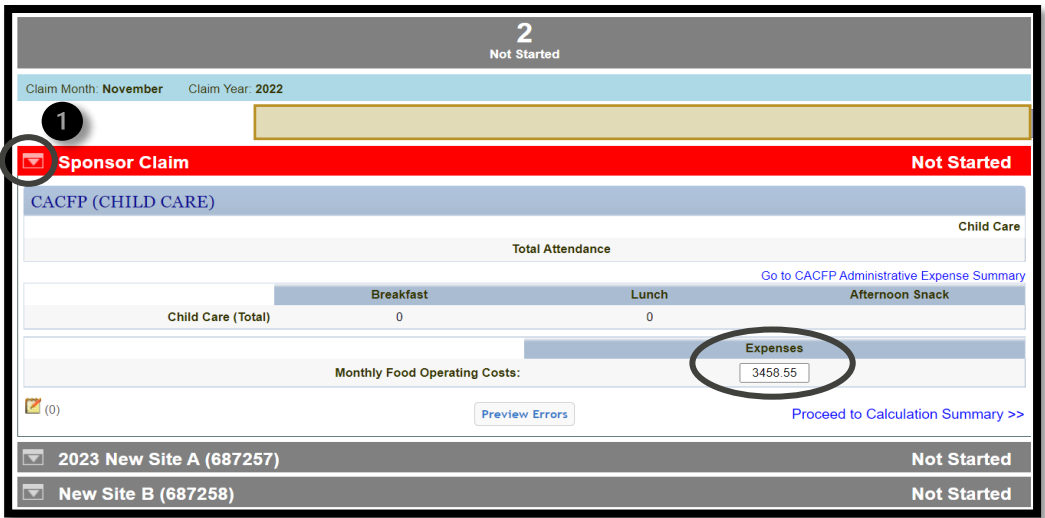

2. Open your **site level claim** and enter your claim data in the required fields (image below may look different for various Sponsor types).

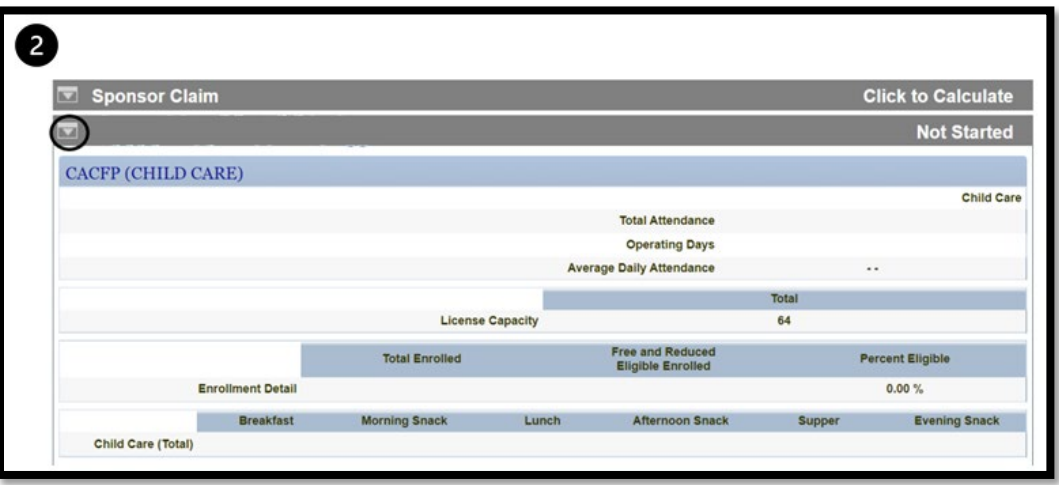

- 3. Select "Preview Errors" as you enter your site level data, and make revisions if errors occur.
- 4. Once claim data has been entered for all sites, make necessary revisions and correct errors, then select "Recalculate All Claims".

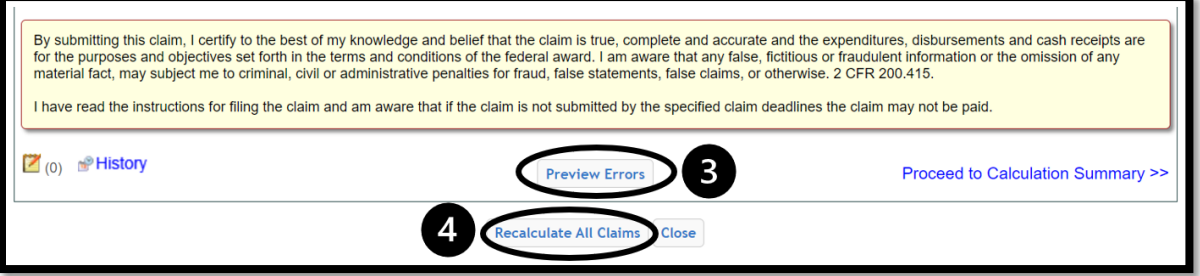

5. Review the "Claim Certification" information and then select "Close".

#### **To Ensure Success**

- $\checkmark$  Track and maintain documentation of all CACFP operating expenses. This will assist in reporting actual monthly expenditures with monthly claims. To help track these expenses, use the [CACFP Operating Expenditures Worksheet.](https://www.k12.wa.us/sites/default/files/public/childnutrition/programs/cacfp/pubdocs/Operating_Expenses_Worksheet%5B1%5D.xlsx)
- $\checkmark$  If you have elected to use CACFP reimbursement for administrative expenses, you must track and maintain documentation of these expenses. This will assist you in entering monthly administrative expenses by budget line-item. To help track these expenses, use the [CACFP Administrative Expenditures Worksheet.](https://lnks.gd/l/eyJhbGciOiJIUzI1NiJ9.eyJlbWFpbCI6ImFyaWFubmUubWNjb25jaGllQGsxMi53YS51cyIsImJ1bGxldGluX2xpbmtfaWQiOiIxMjYiLCJzdWJzY3JpYmVyX2lkIjoiNTU3NTgyMDk5IiwibGlua19pZCI6IjI1MDkyODMzMTYiLCJ1cmkiOiJicDI6ZGlnZXN0IiwidXJsIjoiaHR0cHM6Ly93d3cuZ29vZ2xlLmNvbS91cmw_Y2xpZW50PWludGVybmFsLWVsZW1lbnQtY3NlJmN4PTAwNjIzNzA3MDE2MTI3NTk0MjA3Nzp1YTd0dHZuNGo2dSZxPWh0dHBzOi8vd3d3LmsxMi53YS51cy9zaXRlcy9kZWZhdWx0L2ZpbGVzL3B1YmxpYy9jaGlsZG51dHJpdGlvbi9wcm9ncmFtcy9jYWNmcC9wdWJkb2NzL0FkbWluaXN0cmF0aXZlX0V4cGVuc2VzJTI1NUIxJTI1NUQueGxzeCZzYT1VJnZlZD0yYWhVS0V3akQ0OXZyd003NkFoWFVuR29GSGQyOURnMFFGbm9FQ0FnUUFRJnVzZz1BT3ZWYXcyUU1vUy1yTmhNNXN3b3RqOExDX2J4IiwiYnVsbGV0aW5faWQiOiIyMDIyMTAyNC42NTYxMzI5MSJ9.R7r1sKhRZdfKcMF4ubN44RcBXai65SJb6yQ7UECYuXU)
- $\checkmark$  Verify your expenses have been reported in WINS as applicable when entering your claim. If not entered, the claim will not be paid.

**Questions?** Please contact [your CACFP Specialist.](https://www.k12.wa.us/policy-funding/child-nutrition/child-nutrition-contacts#ChildandAdultCareFoodProgram)